# **FireMapper Portal Manual**

**Fire Front Solutions Pty Ltd** 

# **CONTENTS**

| 1 | Introduction            | 1 |
|---|-------------------------|---|
| 2 | Logging into the Portal | 2 |
| 3 | Manual Contents         | 3 |

# INTRODUCTION

The FireMapper Portal allows you to view and edit observations collected by other members using FireMapper, and provides a real-time common operating picture of live locations and all mapping activity and data activity. It also provides administrative and configuration tools for maintaining your subscription.

Maps can be downloaded and viewed using third party applications such as Google Earth, or integrated with ArcGIS and other agency systems.

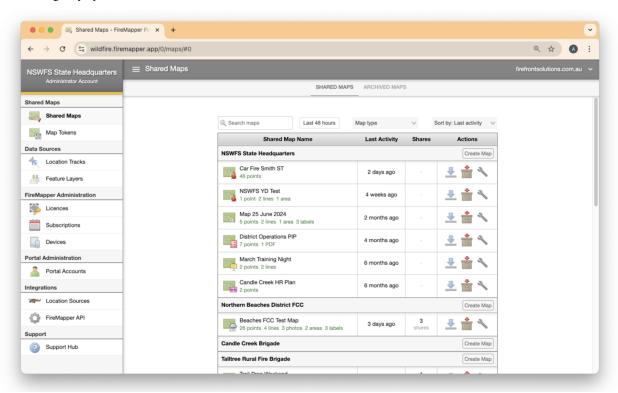

# LOGGING INTO THE PORTAL

Open the FireMapper Portal in a web browser:

• https://portal.firefront.com.au/

Login with your provided username (email address) and password. If you don't have a login, contact your subscription administrator. If you have forgotten your password, open FireMapper Portal and click the "Don't remember your password" link. Follow the 'forgot password' instructions to reset it. Your subscription administrator can also initiate a password reset on your behalf.

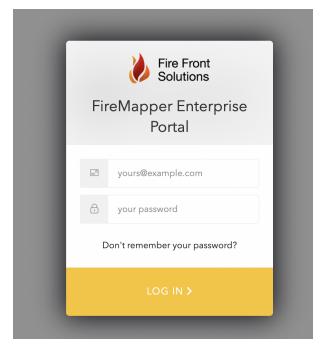

# **MANUAL CONTENTS**

# 3.1 Map Viewer

The Portal Map Viewer is a powerful and intuitive tool for easily creating, viewing and editing shared maps in FireMapper. It provides real-time visibility of map and location data, and comprehensive export, import and map printing functionality.

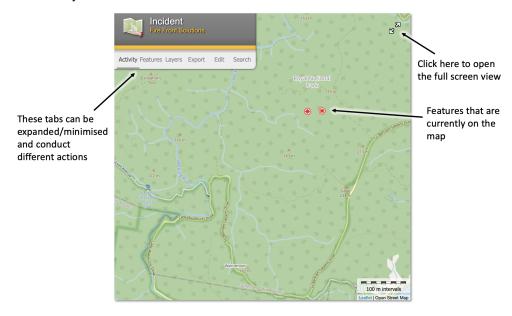

# 3.1.1 Activity Tab

The *Activity tab* is the default tab for the Map Viewer, and provides chronological feed of additions and changes to observations in the map. Each of the activity entries are sorted by date, and clicking on any of these items will move the map to observation location.

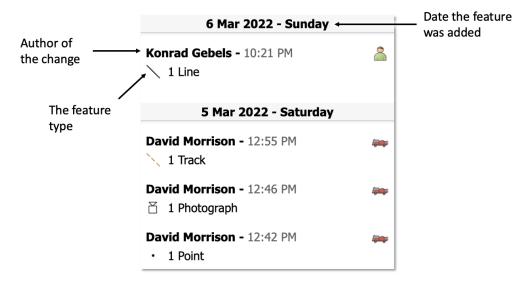

#### 3.1.2 Features Tab

The Features Tab is where you can filter and navigate to all features that are currently on the map.

You can also change the labels and tracks that are found on your map.

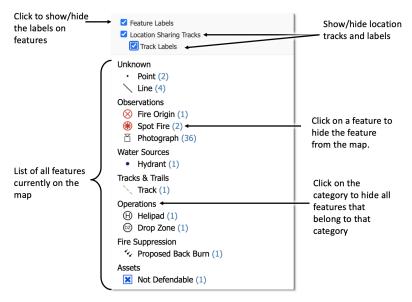

#### **Preferences**

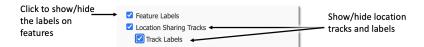

## **Feature Types**

This is the list of all feature types that are currently on the map.

## Observations

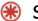

Spot Fire (2)

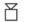

Photograph (28)

# Water Sources

Hydrant (1)

# Tracks & Trails

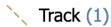

They are sorted by category and include: Observations, Operations, Predictions, and more. These features can also be toggled by clicking on them. This will show/hide the feature on the map.

## 3.1.3 Layers Tab

The Layers Tab controls the base map, feature layers additional overlays on the shared map.

## **Base Layers Section**

#### **Base Layers**

This is a list of base layers that are available at the current map extents and zoom level. This list of base layers will automatically change as the map is moved around.

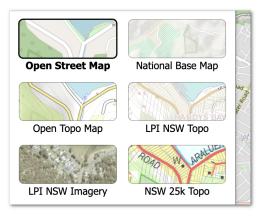

**Base Layer Brightness** 

The brightness slider can be used to change the base layer brightness on the map. This can be used to improve the contrast between the shared map features and the base layer if required.

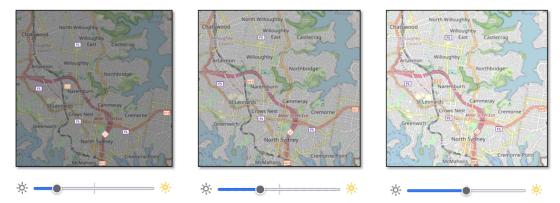

#### **Feature Layers Section**

This is a list of feature layers that are available for the current map extents and zoom level. Additional feature layers are usually visible by zoom in and feature layers automatically hide as you zoom out.

The available feature layers are controlled by the organisation config and can include incident feeds, traffic feeds, traffic/weather cameras, river/weather observations, road closures, fire stations and more..

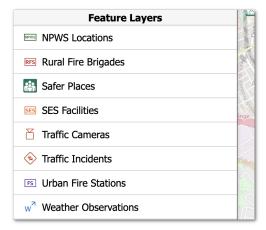

#### **Overlays Section**

The list of available grid layers will depend on the current map extents. Click a grid overlay to show/hide it on the map.

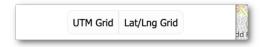

Selecting a grid overlay, will automatically turn of any other grid layer that are currently turned on. It is not possible to have more than one grid layer turned on at a time.

#### **UTM Grid Overlay**

This UTM grid is used by most emergency services for ground operations, since it is an easy grid to work with, since all grid squares are in metres (easting/northing). This grid is the same grid used for topographic maps in Australia and USA.

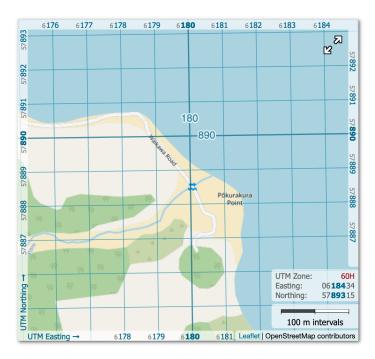

#### **NZTM Grid Overlay**

The NZTM grid is used by emergency services in New Zealand as a preferred grid instead of using UTM. This is the same grid that is used by the NZ Topo250 and NZ Topo25 base layrers. It is available to all users when using maps for NZ.

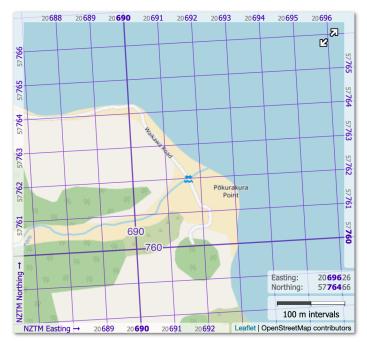

## Lat/Lng Grid Overlay

The Latitude/Longitude grid is used by emergency services, mostly for aircraft operations. It is better suited for working over long distances due to the curvature of the earth.

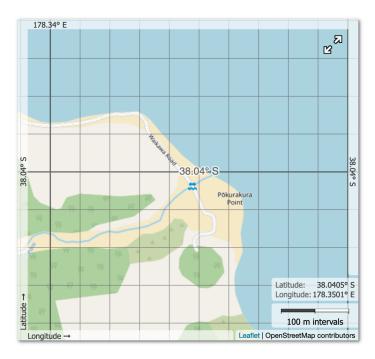

#### **Overlay Layers**

List of available overlays layers will depend on the current zoom level. Click a overlay to show/hide it on the map. Selecting an overlay, will automatically turn of any other overlays that are currently turned on. It is not possible to have more than one overlay layer turned on at a time.

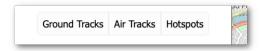

#### **Ground Tracks**

Displays recent location tracks heatmap for personnel and appliances. This is useful for seeing how ground personnel are accessing an incident (such as what trails are in use, how are appliances getting around a fences at an incident). There is significant delay for the ground tracks overlay.

#### **Aircraft Tracks Overlay**

Displays recent location tracks heatmap for aircraft. This is useful as a summary of previous aircraft movements at an incident. There is significant delay for the aircraft tracks layer.

#### **Hotspots Overlay**

The hotspots overlay consists of satellite detected hotspots from MODIS, VIIRS and Himawari-8 satellite. These satellites provide a snapshot of large fire activity when the satellite passes overhead. The color of the dots is determined by age, recent fire activity is displays as red, then orange, yellow and black. Older hotspot activity will fade away after 7 days.

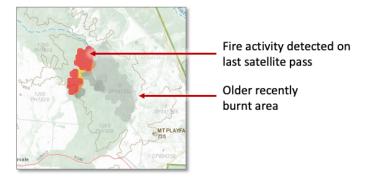

#### **Feature Scale**

This slider determines the size of the map features on the screen. You can use this slider to make the map features larger, which is useful when using the FireMapper Portal on large screens or when conducting incident briefings.

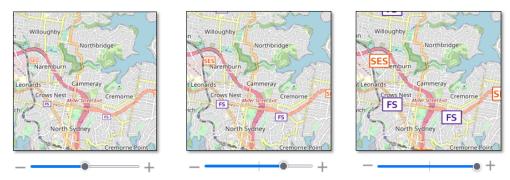

# 3.1.4 Export Tab

The Export Tab provides a variety of methods to export map data out of the Portal.

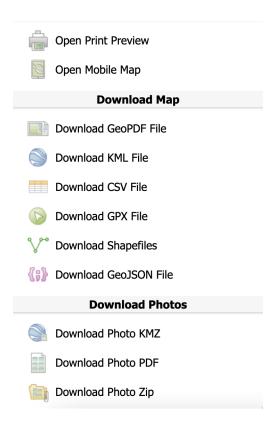

**Print Preview** bridges the gap between electronic and paper mapping with a flexible and intuitive ability to print, export to PDF and generate Geo PDFs. It is a "what-you-see-is-what-you-get" designer with configurable base maps and grid lines, with an automatically generated legend and scale. The Portal allows you to pan and zoom to control exactly what is printed.

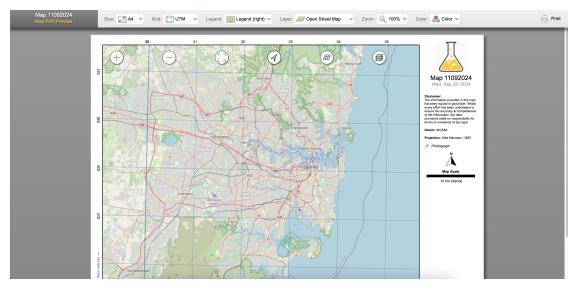

**Download Geo PDF** function creates a spatially aware PDF file with high-quality symbology that can be easily loaded into popular Geo PDF readers for usage offline.

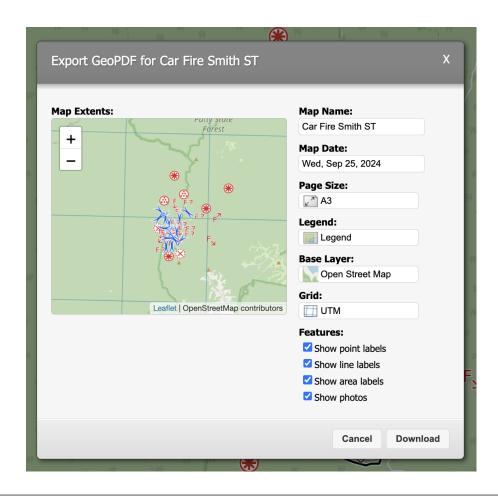

**Note:** Shapefiles are exported from FireMapper Portal we use the WGS84 datum and include a prj file with the datum information so it can be detected by other applications.

# 3.1.5 Edit Tab

The Edit Tab provides the ability to add new points, lines, areas, photos and PDFs.

#### **Features List**

This is a list of all the feature types that are available on your subscription. You can search for a specific feature type using the **Search Feature Types** box.

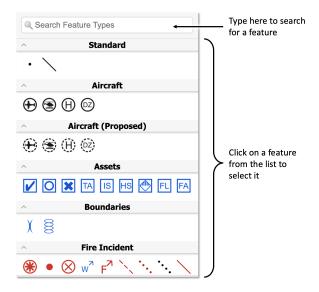

## **Adding a Point**

1. **Select a point feature** by clicking on it from the list.

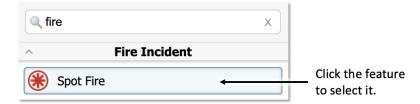

2. Place a feature on the map by doing a long press on the map.

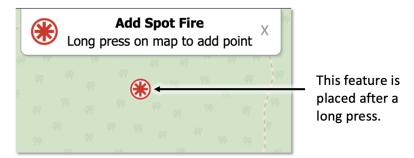

3. You can click on the point to see more details:

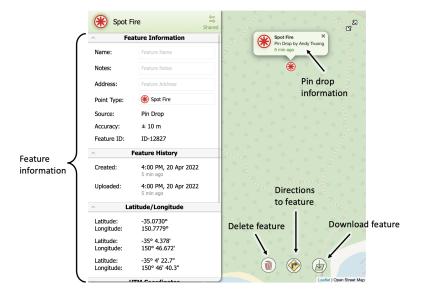

Note: After placing a feature, you can change it's type by clicking on 'Point Type'

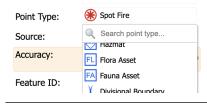

#### **Adding Lines and Areas**

1. **Select a line or area feature** by clicking on it from the list.

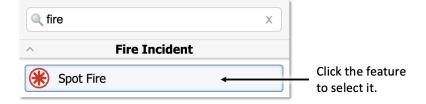

2. Add the line or area by using either the Freehand Editor or Straight Line Editor.

Use the toggle button to switch between the editors.

Tip: Use the arrow keys or +/- to move the map while editing.

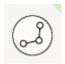

The Straight Line Editor helps create precise and straight lines and areas.

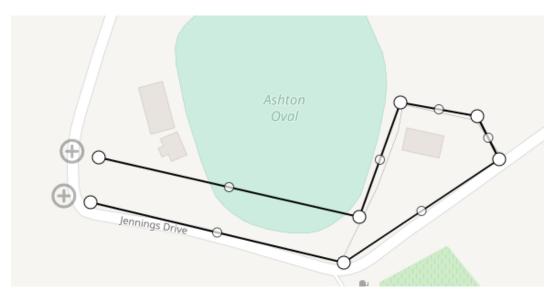

The Freehand Editor allows you to create curves and shapes that follow topography or anything not well represented in straight lines.

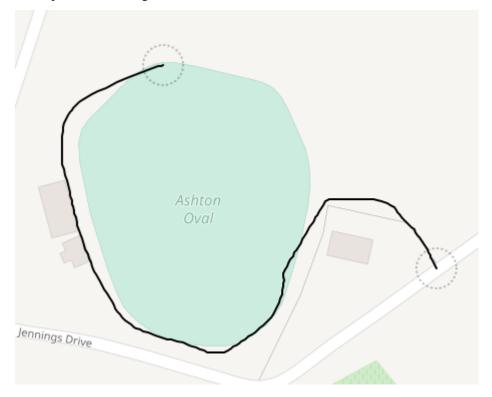

## **Adding Photos**

There are two ways that you can import a photo into the map:

1. Clicking the "Add Photos" button

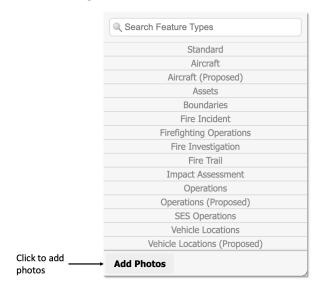

2. **Dragging and dropping** an image:

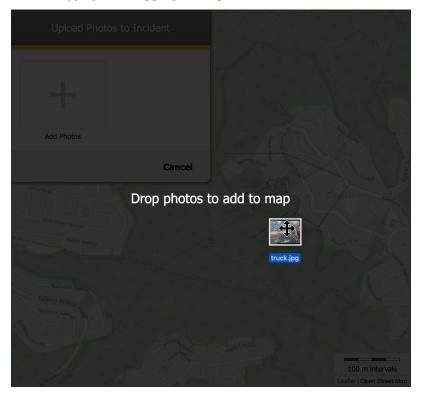

All images that are imported must have a location associated with it. If the uploaded image does not have a location, you can *manually* place it on the map.

1. **Select the image** by clicking on it.

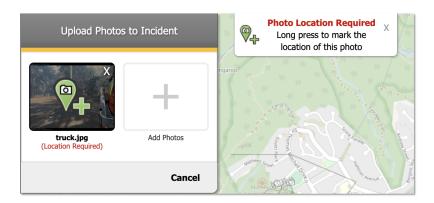

2. Place the image on the map by doing a long press on a location.

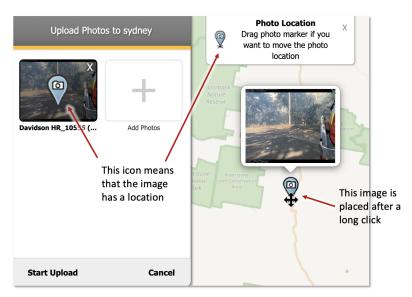

3. Click the "Start Upload" button:

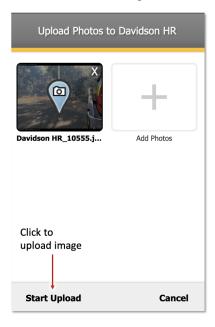

• You can click on the image to see more details:

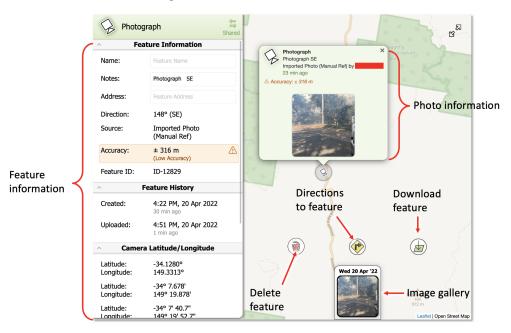

# 3.1.6 Importing Files

#### **How To**

You can drag and drop files into the FireMapper Portal map, or use the edit tab:

1. Click **Edit** on the sidebar. The edit tab is not available on read-only or archived maps.

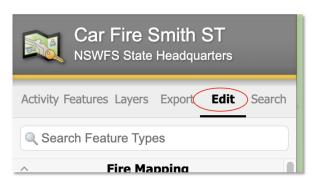

2. Click the **Add File** button at the bottom of the edit tab in the sidebar.

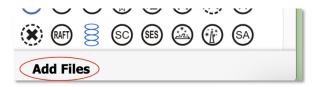

3. Select the files that you want to import by clicking the + icon. See below for compatible file formats.

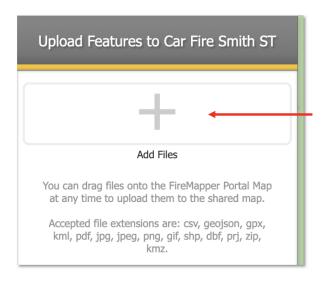

4. FireMapper will automatically identify the appropriate symbology for the imported features if the file was generated by FireMapper, RFS MapDesk, Vic eMap, or using the USA NGWS shapefile format. A preview of the imported files will be displayed on the map

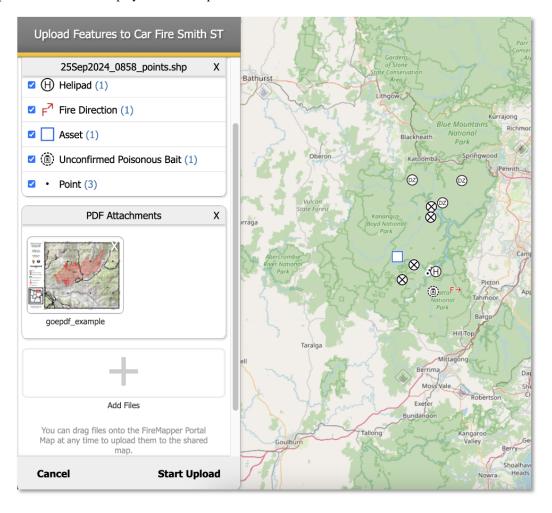

5. If FireMapper is unable to identify appropriate symbology, you can select the imported features and choose

symbology from a dropdown list.

6. Click **Start Upload** to start the upload process. The imported features will now be visible to other users after the import process is complete

## **Compatible File Formats**

The following file formats can be imported into an existing shared map.

#### KML/KMZ Files

Google Earth KML/KMZ File is a common format used by GIS software. If the kml/kmz file was exported
from FireMapper, the imported features will contain all the correct symoblogy and metadata. KMZ files is
the recommended format for importing maps from FireMapper as it is the only format that supports photo
attachments.

#### GPX Files

- GPS Exchange Format file is a common format used by GIS software. If the gpx file was exported from FireMapper, the imported features will contain all the correct symoblogy and metadata.

#### • PDF Files

PDFs can be uploaded as an attachment to a point on the map. This allows you to include a pdf attachment
on the map, such as a Pre-Incident Plan or Incident Action Plan that can be viewed by other users on the
same shared map.

#### • ERSI Shape Files

Only shx, shp and dbf files are required, other shape file types will be ignored as part of the import process. You need to add the shx, shp and dbf with matching file name at the same time, otherwise the import error will occur. You can use a compressed zip folder to upload all the individual shape files at the same time. If the shape files were exported from FireMapper, RFS MapDesk, Vic eMap or USA NWCG standard format, the symbology will automatically be included as part of the import process.

#### · Image files

- Both geo-referenced and non-georefernced image files are supported. If the image file is geo-referenced (using EXIF or XMP tags), the location is automatically extracted from the image and displayed at the correct location on the map. If the image is not geo-referenced, you will need to manually reference the photo as part of the import process. Large images will automatically be compressed as part of the import process, so they can be accessed by FireMapper clients with slow internet connections.

## • Compressed ZIP File

Compressed zips can be used to import multiple files at the same tile. The compressed zips are automatically
unzipped as part of the import process, and the supported individual files are displayed in the import sidebar.

**Note:** There is a 1,000 feature limit per a file as part of the import process. There is also a 10,000 feature limit for importing for shared maps. This limit will be increased in a future update.

**Note:** Duplicate geometry from the imported files will automatically be removed as part of the import process. Any complex or self-intercepting polygons will be converted to simple polygons are part of the import process.

**Note:** The FireMapper Portal does support importing shape files using other datums if you use a projection file (.prj) when importing the files. If no location file is included FireMapper will assume you are using the WGS84 datum. The FireMapper Portal uses Proj4JS library to convert to WGS84 as part of the import operation.

Contact support if there is another import file format that you would like to add. We are always looking for ways to further improve the import process and FireMapper application.

#### 3.1.7 Search Tab

The Search Tab provides powerful search tools for a range of coordinate systems and data sources on the map. You may search for a particular feature type such as a spot fire or enter a coordinate system; the Portal will automatically detect the type of coordinate entered and locate it on the map.

An extensive suite of intelligent search options are available, including:

- Latitude/longitude, in DD, DDM and DMS
- UTM, in local and full 4, 6 and 8 figure references
- Plus Codes
- Australian Map Sheet Names and IDs
- FireMapper Feature ID
- Feature types, names and notes
- Location source types, names and registrations

In addition, the Portal will search the features and location sources on the map for any text you enter - this could be the name of a feature type or appliance, or part of the notes entered against a feature.

The examples below demonstrate how the Portal displays the results of a search term:

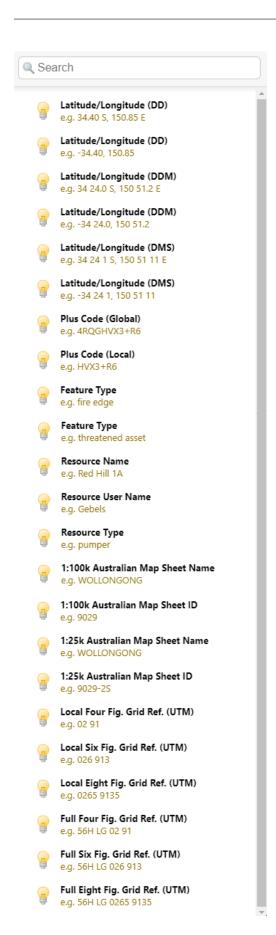

# 6 figure searching

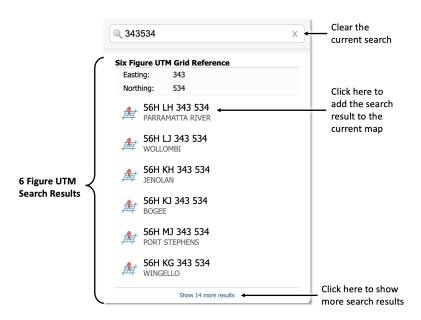

## 8 figure searching

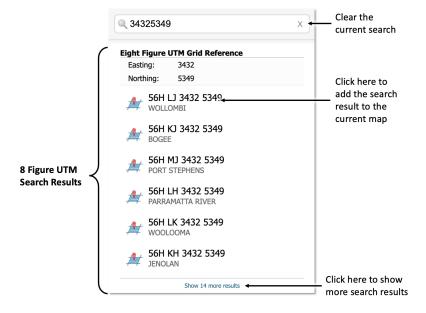

# 10 figure searching

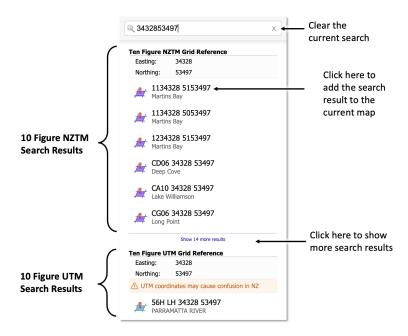

# 3.2 Shared Maps

Observations shared from the FireMapper iOS and Android apps are organised into individual maps. When a feature is uploaded by FireMapper, it is organised in this table alphabetically by map name, and grouped by the organisation that owns the map.

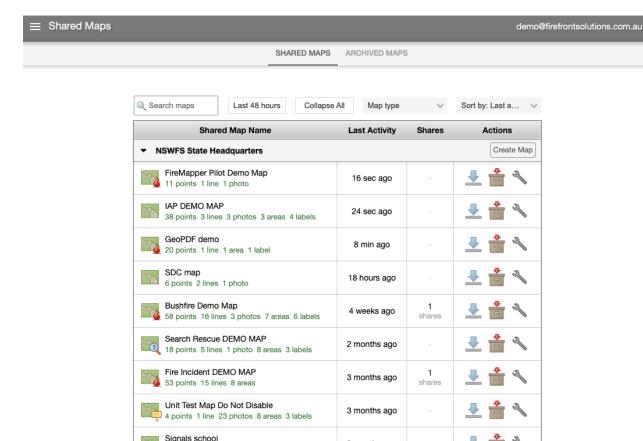

**Download Map**: displays multiple formats to download the map in including KML, KMZ, GPX, GeoPDF and

9 months ago

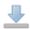

Compressed Zip Folder.

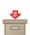

Archive Map: moves a map into the archive, meaning it is no longer visible in the FireMapper shared map lists.

Map Properties: allows viewing and editing the properties of the map.

13 points 9 lines 4 photos 1 area

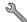

# 3.2.1 Map Properties Dialogue

All map specific management is done through the Map Properties dialogue.

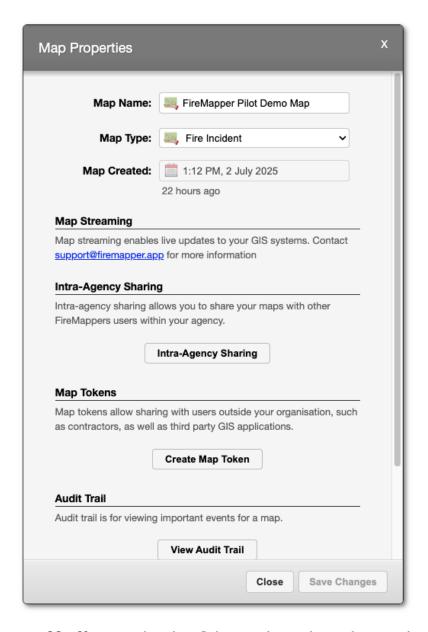

- Map Name must be at least 5 characters long and can only contain letters, numbers, and spaces.
- Map Type can be set. The following map types are available:
  - Fire Incident
  - Storm & Flood Incident
  - Search & Rescue
  - Training / Exercise
  - Hazard Reduction
  - Pre-incident Plan
  - Data Collection
  - Police Operation
  - Other

- Map Streaming allows real-time automatic pushes of all map edits into your GIS systems. Contact us to set this up.
- Map Tokens shares the map with those outside of your agency or hierarchy subgroup. Read More.
- **Intra-agency Sharing** shares the map with users within your agency, but outside of your FireMapper hierarchy subgroup.

# 3.2.2 Intra-agency Sharing

If your profile has a FireMapper hierarchy set up, you will see the **Intra-agency Sharing** option in the Map Properties dialogue.

## FireMapper Hierarchy

The FireMapper hierarchy is a way to organise your agency's users and maps into a tree-like structure, typically defined by region or function. This separation ensures that users only see maps that are relevant to them, resulting in a cleaner and more organised Shared Maps experience, as well as increased organisational responsibility at more local levels.

| State Headquarters (owner) |                                    |  |
|----------------------------|------------------------------------|--|
|                            | Greater Sydney Region              |  |
|                            | ☐ North Shore District             |  |
|                            | ☐ Beaches District                 |  |
|                            | ☐ Candle Creek Brigade             |  |
|                            | ☐ Talltree Rural Fire Brigade      |  |
|                            | ☐ Grumble Creek Rural Fire Brigade |  |
|                            | ☐ North East Rural Fire Brigade    |  |
|                            | ☐ Western Sydney District          |  |
|                            | ☐ Red Hill Rural Fire Brigade      |  |
|                            | ☐ Blue Mountains District          |  |
|                            | ☐ Lawson Bural Fire Brigade        |  |

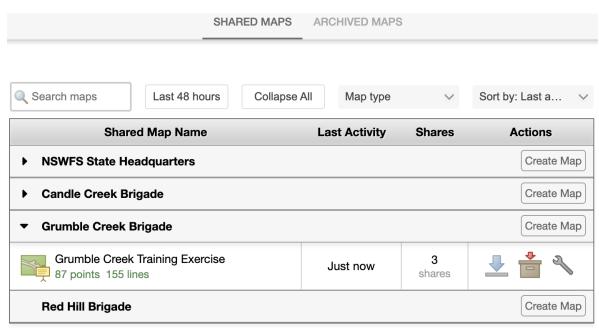

Made in Australia by Fire Front Solutions Pty. Ltd.
Support Hub | FireMapper Status | Privacy | Third-Party Notice

**Note:** FireMapper supports linking separate subscriptions together to enable flexible sharing of maps between brigades or teams. If your subscriptions are "linked", sharing maps will be easier.

#### **Using Intra-agency Sharing**

To share maps within across the FireMapper hierarchy, select the **Intra-agency Sharing** option in the Map Properties dialogue of the map of interest. Then, tick the groups you want to share the map with. You can select multiple groups, or even the top-level group to share with all users in your hierarchy. Changes are applied instantaneously and reflected in the Shared Maps list of FireMapper users on their devices and in the Portal.

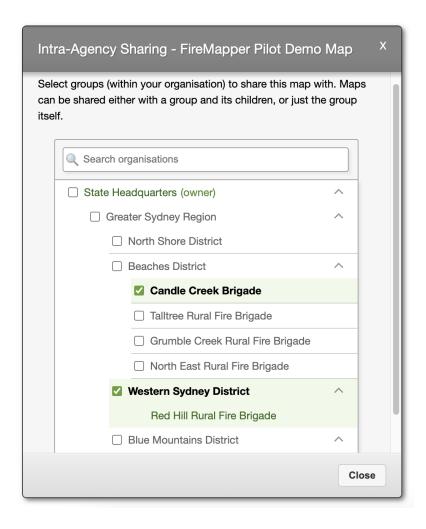

# 3.3 Map Tokens

Map tokens are a quick and powerful way to share individual maps with non-FireMapper users, 3rd party agencies and external applications.

Each map token is a QR code (or map token URL) that provides controlled access to an individual map. It allows anyone with the map token to access your map, just by scanning the QR code or opening the URL. They are designed for quickly sharing a map during an incident in a user friendly format.

#### Typical use cases for this functionality include:

- Providing temporary map viewing or editing access to a 3rd party during an incident
- Providing access to external GIS tools such as ArcGIS Online, QGIS Desktop, Avenza
- Providing additional capabilities to specialised personnel during large scale incidents.

This is an example workflow where a map token can quickly be opened by users on their mobile device using a Map Token QR code (without having to install any additional software).

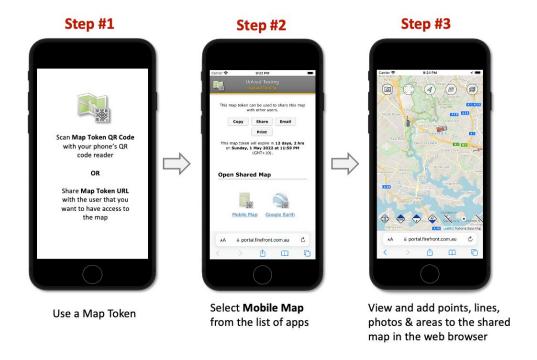

#### 3.3.1 Token Name

The **Token Name** should reflect the purpose and intended recipient of the token, to ensure traceability of the token and control of access.

It is possible to have multiple tokens for the same shared map to control access. For example one for IMT and one for firefighters. We recommend including the map name and user in the token name (e.g. Manly Dam HR IMT)

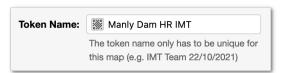

# 3.3.2 Token Expiry

Map Tokens are set to automatically expire to prevent long term unauthorized access to your maps after an incident.

Map Tokens will expire at midnight on the timezone that they were created.

By default, a Map Token will expire 8 days after it is created, however you can select a range between 1 - 14 days. Contact FireMapper Support to request greater expiry durations if this is required.

Once a Map Token is created, it is possible to change the expiry date (to extend an existing token). This is useful if you have a Map Token that is about to expire but is still required to access an incident.

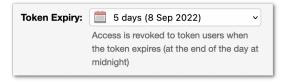

## 3.3.3 Token Permissions

Custom permissions may be set for each Map Token to restrict access to the map. The permissions include:

- Allow Map Editing this allows the user to add, modify and delete features on the map. Users can edit the map using the web browser, ArcGIS Online, ArcGIS Pro or any third party application that can connect via a ArcGIS FeatureServer endpoint.
- Allow Location Sharing this allows the user to view the location of your organisation's resources tracks. This
  may include integrated tracks via TracPlus, ADS-B, FireMapper users and more depending on your account
  setup.
- Allow User Metadata this allows the user to view additional metadata on the shared features on the map, including author information.
- Allow Photos this allows the user to view photos that have been shared on the map by other users.

When generating a new Map Token, FireMapper defaults to least privileged access for security reasons, so you will need to enable any permissions you require.

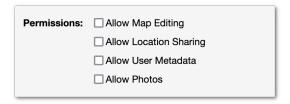

# 3.3.4 Creating Map Tokens

1. Go to the **Shared Maps** page using the navigation sidebar

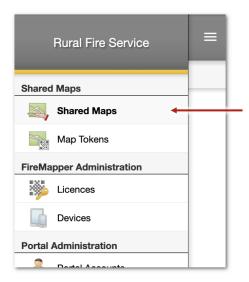

2. Select the **Shared Maps** tab at the top of the screen

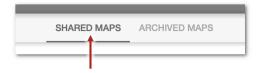

3. Click on the **Shares** column on the map that you want to share.

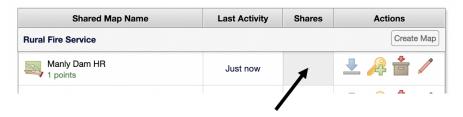

4. Click on the Create Map Token at the bottom of the Map Sharing Dialog dialog.

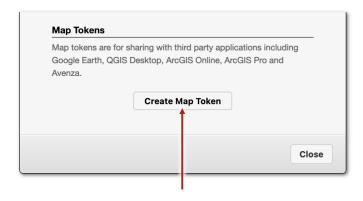

5. Enter a Token Name, Token Expiry and select the token permissions that you would like to use

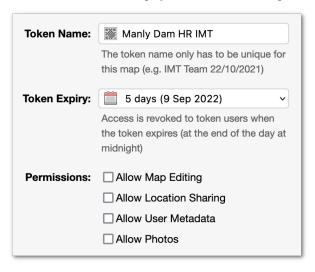

6. Click Create Token to create the token.

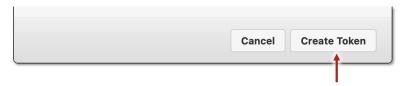

7. The generated map token will be displayed. A map token can be shared using either a QR-code or a URL with embedded authorisation. Anyone with access to the QR-code or URL will be able to use it and access underlying map data, until it expires or is revoked.

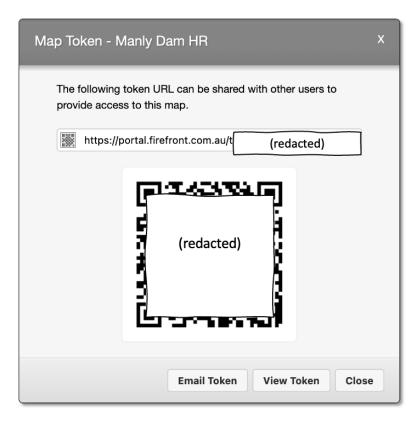

8. The Map Token can be opened in the web browser. The map token webpage contains a list of applications that can be used by users to edit, view and print the shared map. There is also a collection of file formats including GPX, KML, KMZ, GeoPDF and Shapefiles.

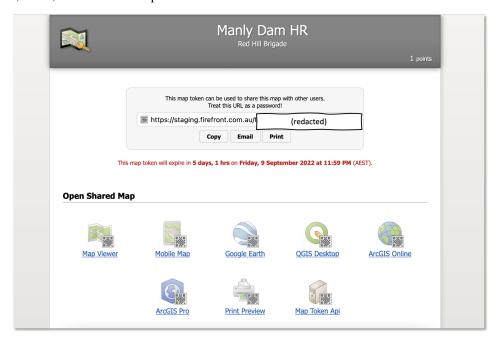

On mobile devices, the list of available applications for the map token is slightly different. Avenza maps integration is available on iOS and Android devices.

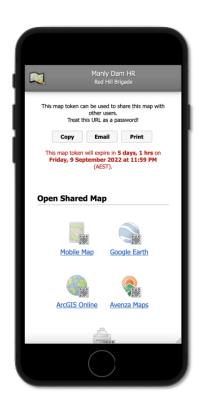

# 3.3.5 Renewing Map Tokens

Once a Map Token has expired it can no longer be used to access the map.

However, if a user still needs to use an expired token, you can renew the expired token to quickly restore access to the shared map.

1. Go to the Map Tokens page using the navigation sidebar in the FireMapper Portal

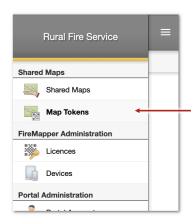

2. Select the **Expired Tokens** tab at the top of the screen.

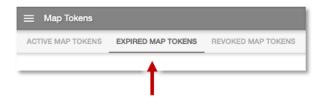

- 3. Click the **renew** button on the right side of the map token that you want to renew. The orange background is used to highlight the map tokens that are have expired.
- 4. Click **Renew** to confirm that you want to Renew the map token.

This will update the expiry date for the map token so it is one week into the future, so the map token is no longer expired. Users will now be able to access the map token for the next week.

It is possible to change the expiry date, to a different date after renewing a token, by going to the active tokens tab and editing the map token.

# 3.3.6 Revoking Map Tokens

Once a Map Token is no longer required, you can manually revoke access to prevent unauthorized use.

1. Go to the Map Tokens page using the navigation sidebar in the FireMapper Portal

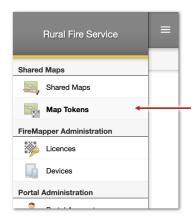

2. Select the **Active Tokens** tab at the top of the screen.

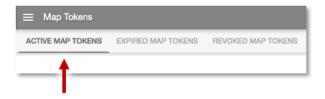

3. Find the **Map Token** that you want to revoke in the table. Click the **Revoke** button on the right side of the table.

**Note:** If you Archive a map from the Shared Maps page, access via all Map Tokens will be automatically revoked to prevent unauthorised access to the Archived map.

## 3.3.7 Reactivating Map Tokens

A Map Token can be reactivated if it has been revoked and needs to be used again. This is useful if you revoke an Map Token by accident. Reactivating a token allows you to use the same QR code.

1. Go to the Map Tokens page using the navigation sidebar in the FireMapper Portal

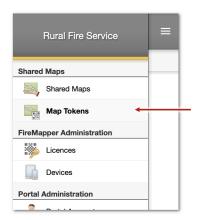

2. Select the **Revoked Tokens** tab at the top of the screen.

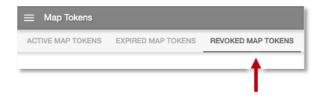

3. Click the **Reactivate** button on the right side of the table for the map token that you want to restore. The red background is used to highlight the map tokens that are currently revoked.

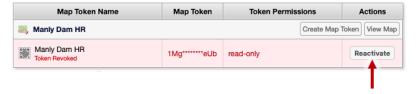

4. Click **Reactivate** to confirm that you want to Reactivate the map token, so anyone who has the map token URL/QR code will be able to access the shared map again.

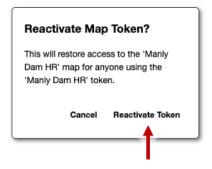

5. Users will now be able to use the map token that you have reactivated. The Map Token URL/QR Code will still be the same as it was before. If users had tried to access the map token while it was revoked in the web browser, they may need to refresh the webpage.

3.3. Map Tokens 35

## 3.3.8 Third Party Support

Map Tokens have been designed to work with third party applications commonly used in emergency service organisations, including:

- · ArcGIS Online
- · ArcGIS Pro
- · Avenza Maps
- · QGIS Desktop
- · Google Earth

Just scan the QR code for the Map Token or open the URL for the Map Token in the web browser and select the application that you would like to use.

### 3.4 Location Tracks

The Location Tracks page displays active aircraft, appliances and personnel in FireMapper, including location sources from FireMapper devices as well as other third party integrated sources such as TracPlus, AVL.

The table displays the last known location for recently active location tracks in latitude/longitude coordinates and UTM coordinates.

#### 3.4.1 View Individual Track Location

1. Select Location Tracks in the navigation sidebar

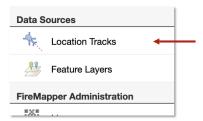

2. The location tracks are organised into three groups **Aircraft Tracks**, **Appliance Tracks** and **Personnel Tracks** based on the resource type for the track. Use the tabbar to switch between track types.

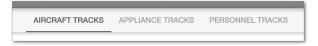

3. Click on a location source to view additional information about the source, including a map showing the latest location.

3.4. Location Tracks 36

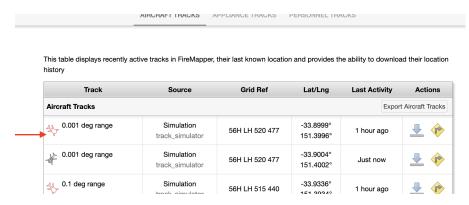

4. You can click a field such as 'UTM Coordinates' to copy the coordinates to the clipboard.

## 3.4.2 Downloading Track History

You can export the last 2hrs for any track as a GPX, CSV KML or GeoJSON file. All download formats use the WSG-84 Datum (ESPG-4326).

1. Click the **Download** button next the track that you want to download

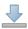

2. Select the file format that you want to use for the track download. Use the CSV or GPX file format if you need timestamps for each location update in the track history. The Compact GPX format, does not contain the GPS timestamps for each location update.

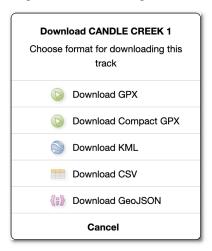

### 3.4.3 Navigation to Track Location

The Navigate To button allows you to quickly navigate to the last known location of a track, without neededing to manually copy coordinates.

1. Click the Navigate To button next to the track that you want to navigate to.

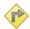

3.4. Location Tracks 37

2. Select the **mapping application** that you would like to use. This will automatically open the application/website and display the last known location in the third party app.

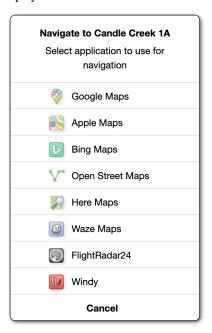

# 3.5 Feature Layers

The Feature Layers page displays a list of all the integrated feature layers that are available across all maps in FireMapper. This layers are designed to improve situation awareness

There are over 50+ public real-time feature layers that are automatically updated from external sources including Traffic Incidents Feeds, Fire Incident Feeds, Traffic/Weather Cameras, Roadworks, Road Closures, Satellite Detected Hotspots, Current Alerts and Warnings, File Stations and more.

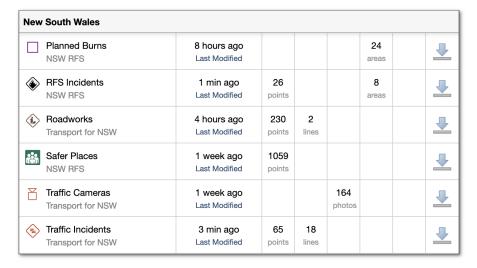

The list of feature layers are configured per FireMapper subscription and can contain a combination of public and private data sources. Additional layers can be added on request.

3.5. Feature Layers 38

## 3.5.1 Feature Layer Status

The feature layers table is automatically updated every 5 seconds to displays the status of each feature layer. If a layer has recently been updated in the last 60 seconds, it will be highlighed with a green background.

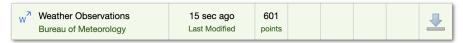

If the last update has failed for a specific feature layer, it will be highlighed with a red background. The update can fail for a number of reasons such as an error while connecting to the remote server or changes to the feed format. FireMapper will continue to display the cached data from the last successful update when an error occurs. The error state will automatically be cleared on the first successful update after the failure. More information about the feature layer error can be obtained by contacting support.

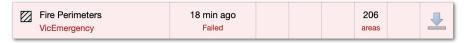

## 3.5.2 Viewing Individual Features

1. Open the **Feature Layers** from the navigation sidebar.

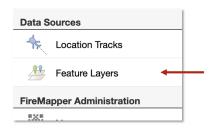

2. Select the feature layer from the table that you want to view.

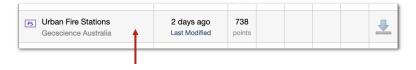

3. Use the tab bar to switch between layer types if the feature layer has more than one type.

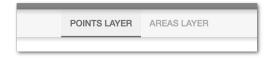

4. You can select an individual feature in the table to view additional information

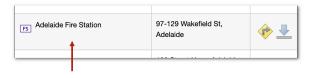

5. A dialog will appear for the selected feature. This will include a map preview and a list of all the attributes for the selected feature.

3.5. Feature Layers 39

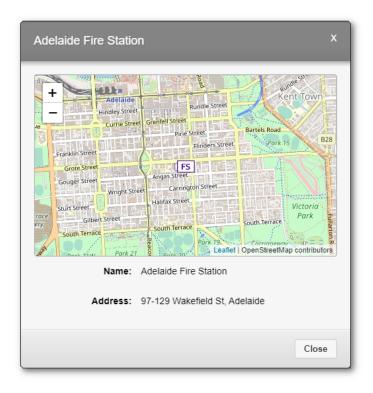

6. Click a field if you want to copy the value to the clipboard

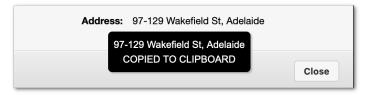

### 3.5.3 Downloading a Feature Layer

You can export the latest version of feature layer using the download button. This will generate a static file for the exported layer. All download formats are in the WSG-84 Datum (ESPG-4326).

1. Click the **Download** button on the feature layer that you want to download.

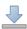

2. Select the **export format** that you would like to use from GPX, KML or GeoJSON, based on the application that you want to export to.

Use the KML export format if you want to display the feature layer in Google Earth Pro, ArcGIS Online, ArcGIS Pro or FireMapper client. The KML format is the only format that includes map symbology and links for Photos/PDFs file attachments.

3.5. Feature Layers 40

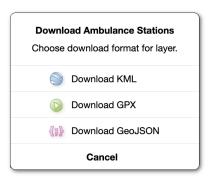

3. Open the export file in the desired application (e.g. Google Earth Pro).

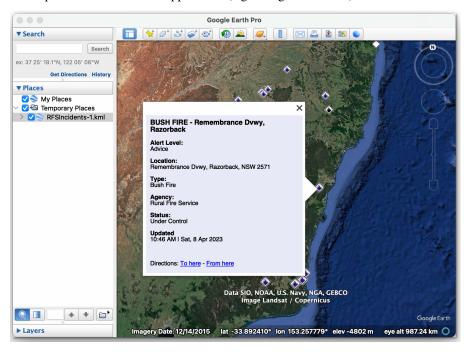

## 3.6 Licences

FireMapper Licences are managed through the Portal, allowing you to create and revoke licences within your subscription. Each licence generates a QR-code that is used to activate FireMapper Enterprise on an iOS or Android device.

FireMapper supports four types of licence, however these are enabled in accordance with the features on your subscription type

- Personnel Licence for groups of personnel on an enduring basis
- Appliance Licence for use on devices that are fixed to individual appliances and vehicles
- Aircraft Licence for use on devices that are fixed to individual aircraft
- Temporary Licence for short term access to specific incidents/maps for contractors and 3rd parties.

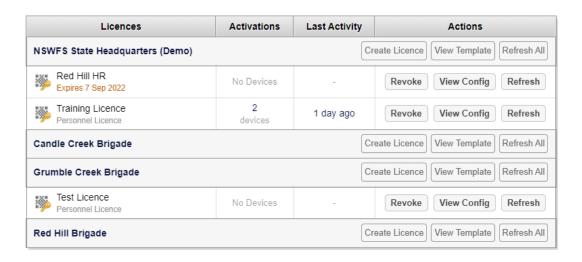

#### 3.6.1 Personnel Licences

Personnel Licences are for granting access to groups of personnel on an enduring basis.

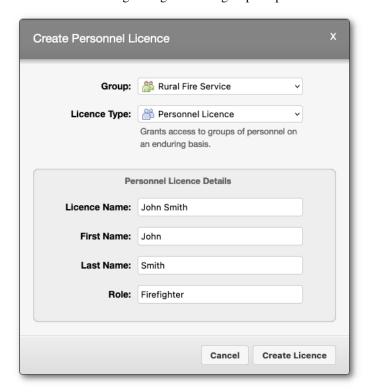

#### How to create a Personnel Licence:

1. Go to the **FireMapper Licences** page using the navigation sidebar

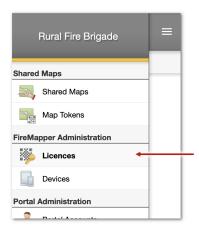

2. Select the **Active Licences** tab at the top of the page

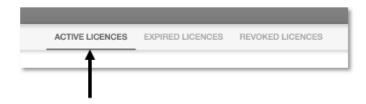

- 3. Click the **Create Licence** on the right side of the Licence Table to show the *Create Licence Dialog*.
- 4. Select **Personnel Licence** from the licence type list.

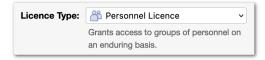

## 3.6.2 Appliance Licences

An *appliance licence* is designed for devices that are used an individual appliance. They are only intended for devices that are fixed to an appliance such as a mobile data terminal (MDT).

Use a separate aircraft licence for each aircraft.

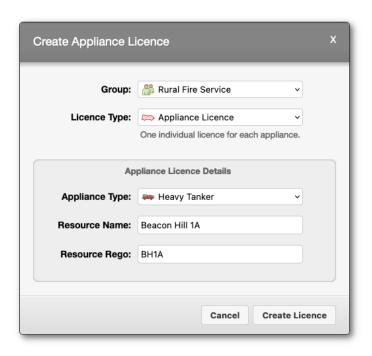

**Note:** If FireMapper is going to be used on a device that is moved across multiple appliances, use a *Personnel licence* instead. appliance licences are only intended for devices that are fixed to an appliance.

The resource name, resource rego and resource type are assigned when the appliance licence is created and can not be changed within the app.

If you use a *Personnel licence*, the resource information is optional and can be changed inside the FireMapper app on the user profile screen if required.

#### **How to create an Appliance Licence:**

1. Go to the FireMapper Licences page using the navigation sidebar

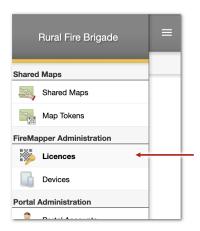

2. Select the **Active Licences** tab at the top of the page

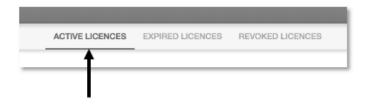

- 3. Click the **Create Licence** on the right side of the Licence Table to show the *Create Licence Dialog*.
  - a. Select **Appliance Licence** from the licence type list.

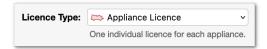

If the Appliance licence is not available from the list of licence types, it is not available for your subscription. You will need to contact our Support Team to have this feature enabled.

b. Select **Appliance Type** from the list of appliance types. This determines the icon that will be displayed on the map for this appliance if location sharing is used.

### 3.6.3 Aircraft Licences

An *aircraft licence* is designed for devices that are used a single aircraft. They are only intended for devices that are fixed to an aircraft. Use a separate *aircraft licence* for each aircraft.

The following fields are required for aircraft licences

- Aircraft Type (Resource Type)
- Aircraft Callsign (Resource Name)
- Aircraft Registration (Resource Rego)

**Note:** If the FireMapper is going to be used on a device that is moved across multiple aircraft, use a *Personnel licence* instead. Aircraft licences are only intended for devices that are fixed to an appliance.

The resource name, resource rego and resource type are assigned when the aircraft licence is created and can not be changed within the app.

If you use a *Personnel licence*, the resource information is optional and can be changed inside the FireMapper app on the user profile screen if required.

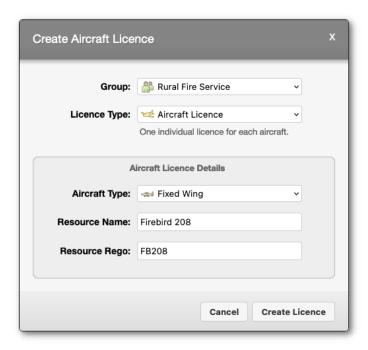

#### How to create an Aircraft Licence:

1. Go to the FireMapper Licences page using the navigation sidebar

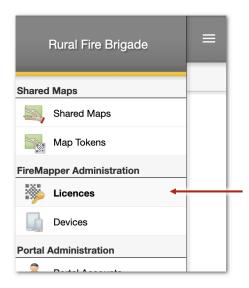

2. Select the **Active Licences** tab at the top of the page

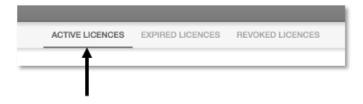

- 3. Click the **Create Licence** on the right side of the Licence Table to show the **Create Licence Dialog**.
  - a. Select Aircraft Licence from the licence type list.

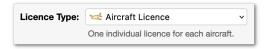

If the Aircraft licence type is not available from the list of licence types, it is not available for your current subscription. You will need to contact our Support Team to have this feature enabled.

- b. Select **Aircraft Type** from the list of aircraft types. This determines the icon that will be displayed on the map for this aircraft if location sharing is used.
- c. Enter the callsign for the aircraft in the **Resource Name** field. This will be used if location sharing is used and in any observations shared using the licence.
- d. Enter the aircraft registration in the **Resource Rego** field. This will be used if location sharing and in any observations shared using the licence.
- 4. Click Create Licence to create the FireMapper licence and generate a QR code
- 5. Share the QR-code by emailing, messaging or printing the QR-code, or sharing the licence code so users can activate FireMapper Enterprise on their devices.

## 3.6.4 Temporary Licences

Temporary Licences can be customised depending on the requirements of each situation, including:

- · Automatic expiration on a specific date
- Restricting access to a specific set of maps, or allowing access to all maps.

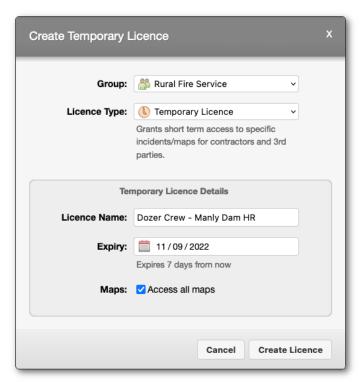

#### How to create a Temporary Licence:

1. Go to the FireMapper Licences page using the navigation sidebar

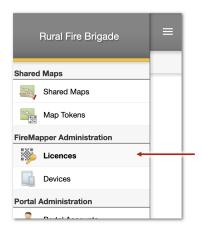

2. Select the **Active Licences** tab at the top of the page

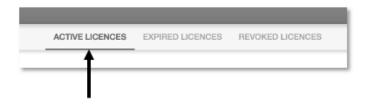

- 3. Click the **Create Licence** on the right side of the Licence Table.
- 4. Select **Temporary Licence** from the licence type list.

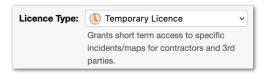

If the Temporary licence is not available from the list of licence types, it is not available for your subscription. You will need to contact our Support Team to have this feature enabled.

5. Share the QR-code by emailing, messaging or printing the QR-code, or sharing the licence code.

## 3.6.5 Revoking Licences

You can revoke licences at any time, which will remove FireMapper access from any devices associated with that licence.

A revoked licence can be enabled again if required, and all revoked and expired licences are visible in the **Expired Licences** and **Revoked Licences** tabs of the **Licences** page.

#### How to revoke a FireMapper licence:

1. Go to the FireMapper Licences page using the navigation sidebar.

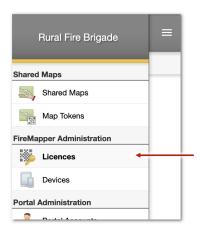

2. Select the **Active Licences** tab at the top of the page.

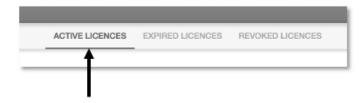

- 3. Find the licence that you want to revoke and click the Revoke button on the righthand side of the table
- 4. A confirmation dialog will appear. Press **Revoke** once you have confirmed that you are revoking the correct licence.

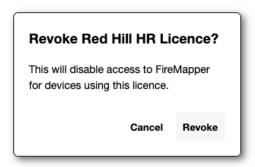

- 5. Any users that are currently using the revoked FireMapper Licence, will have their access revoked.
- 6. It is possible to restore a revoked licence from **Revoked Licences** tab on the **Licences** page. This is useful if you need to enable a licence that was revoked by mistake.

## 3.7 Devices

You can monitor the activity of devices associated with your subscription through the Devices page in the Portal.

The page groups together devices based on the FireMapper Licence used to access your subscription, and is sorted with the most recent activity at the top. The page includes activity associated with licences that have been revoked or expired; while these devices are unable to use FireMapper or access your subscription, their activity indicates they will have the app installed.

3.7. Devices 49

## 3.8 Portal Accounts

You can provide access to the FireMapper Portal for any of your personnel that need to view and edit maps, or help manage your subscription.

Portal accounts have their permissions set through the following roles:

- Viewer Account Read-only access to shared maps.
- Editor Account Create, view and edit shared maps.
- Publisher Account Can create, view and edit shared maps, configure Intra-agency sharing and create map
- Administrator Full access to the subscription, including creating/revoking Portal Accounts and FireMapper Licences.

#### 3.8.1 Create Portal Account

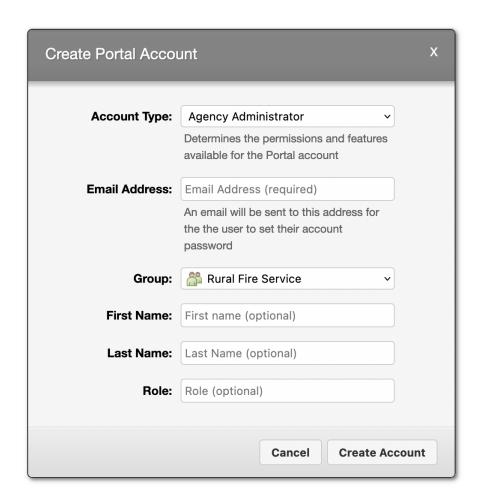

1. Go to **Portal Accounts** page using the navigation sidebar.

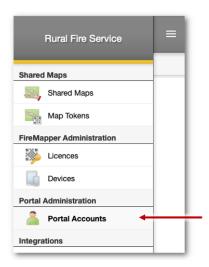

2. Select the **Active Portal Accounts** tab at the top of the page

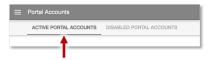

- 3. Click the **Create Portal Account** button to show the *Create Portal Account* dialog.
- 4. Select an **Account Type**. This determines the features and permissions that the account will have access to in the FireMapper Portal.
- You can provide additional information about the user such as First Name, Last Name and Role, which is used to tag metadata onto shared map activity such as map edits and creation. These fields are optional.
- Click Create Account, and the email address will receive a Welcome to FireMapper Enterprise email.

#### 3.8.2 Edit Portal Account

**Note:** You can not change the email address for a Portal Account. If you need to change the email address, you will need to create a new Account and then disable the old Account.

**Note:** You can only edit the first name, last name and role for your own account. You can not change the account type or group for your own account for security reasons.

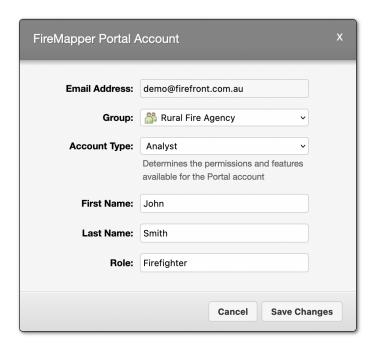

1. Go to **Portal Accounts** page using the navigation sidebar.

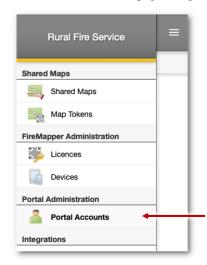

- 2. Select the Portal account that you want to edit. You can click on the email address, first name, last name or role fields in the table to open the *Edit Account* dialog.
- 3. Once you have made the required changes, click **Save Changes** at the bottom of the dialog to save the changes to the Portal account. If a user is currently logged in with the modified Portal account, they will need to refresh their current webpage to see the new changes.

### 3.8.3 Disable Portal Account

1. Go to **Portal Accounts** page using the navigation sidebar.

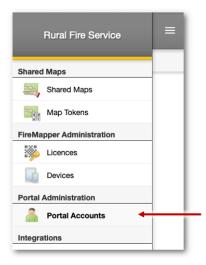

2. Select the **Active Portal Accounts** tab at the top of the page

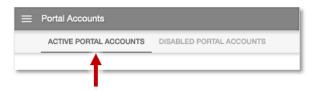

- 3. Click the **Disable** button on the right side of the Portal Account that you want to disable. You can not disable your own FireMapper Portal Account.
- 4. Click **Disable Account** to confirm that you want to disable the selected portal account. Any users currently using that Portal Account will be logged out.

## 3.8.4 Enable Portal Account

1. Go to **Portal Accounts** page using the navigation sidebar.

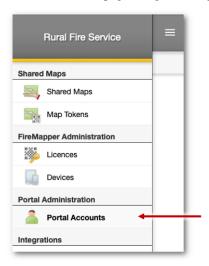

2. Select the **Disabled Portal Accounts** tab at the top of the page

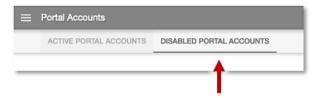

- 3. Click the **Enable** button on the right side of the Portal Account that you want to enable.
- 4. Click **Enable Account** to confirm that you want to re-enable the selected portal account. It will now be possible for the user to login using their previous Portal Account password. If they have forgotten there password, use the Reset Password button to send them a password reset email.

# 3.9 Integrations: FireMapper API

FireMapper API keys provide access to all maps and data across an entire agency. They are designed for provide system-to-system integration with FireMapper. FireMapper API keys should only be used by Administrative/GIS/IT staff and should not be shared outside your organisation.

## 3.9.1 Setting Permissions

After clicking 'Create API Key', there are five permissions able to be set for the newly created key.

#### 1. IP Address:

Automatically set to your device's current IP address, this restricts the access of the API key to a specified address. This means that connection to the provided address is a requirement for a system to communicate with FireMapper data. This is recommended in the case that the target server has a static IP address, for extra security.

#### 2. Map Sharing API (Read):

Allowing your key to be a Map Sharing API with read permissions grants it access to view all of your agency's maps and features, and all the data associated with it.

#### 3. Map Sharing API (Write):

This allows the connected system to edit (add, delete, update) features within shared maps. Read permissions must be enabled for this to be checked.

#### 4. Location Sharing API (Read):

Location tracks data across all shared maps for appliances, personnel and other instances are made viewable.

#### 5. Management API:

Gives additional permissions to create, archive or restore archived maps.

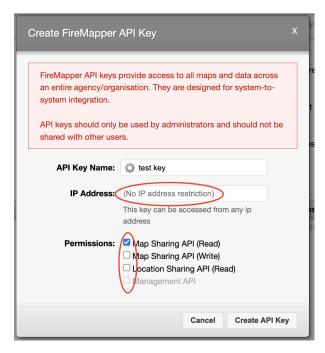

**Editing API keys:** Permissions for an API key may also be edited after its creation. Clicking on the key's row in the table will open a similar popup in which specific permissions may be toggled on or off, or edited.

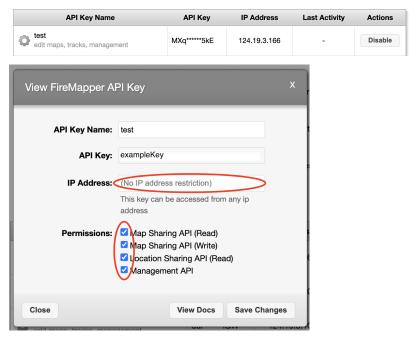

Extensive information on each API key's functionalities may be accessed by clicking 'View Docs'.

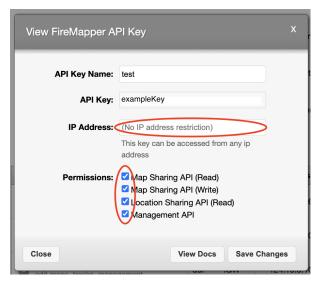

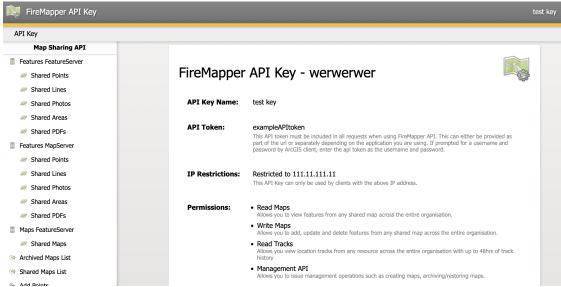